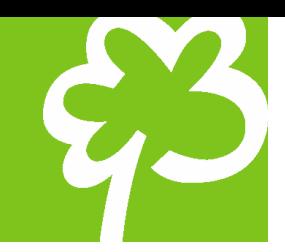

Hoe reserveert u een accommodatie online?

Ga naar <https://reservaties.hechtel-eksel.be/>

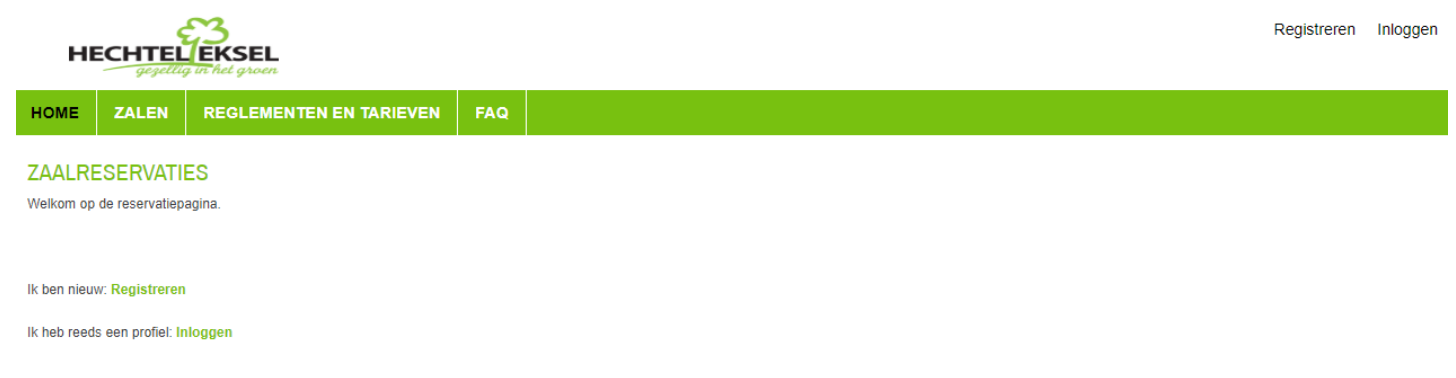

#### Log in (invullen van gebruikersnaam en wachtwoord).

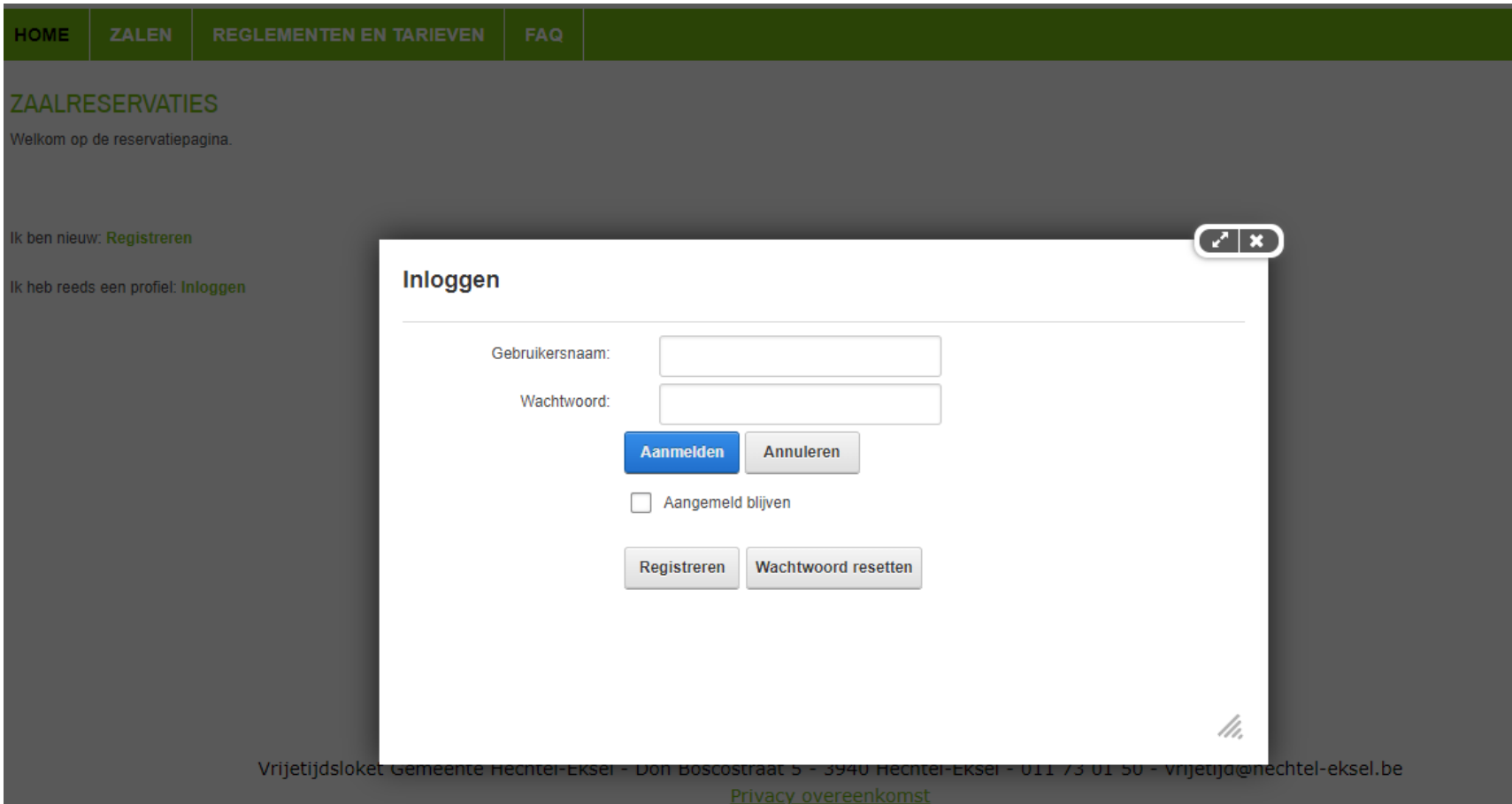

#### Ga naar zalen – nieuwe reservatie en klik hierop.

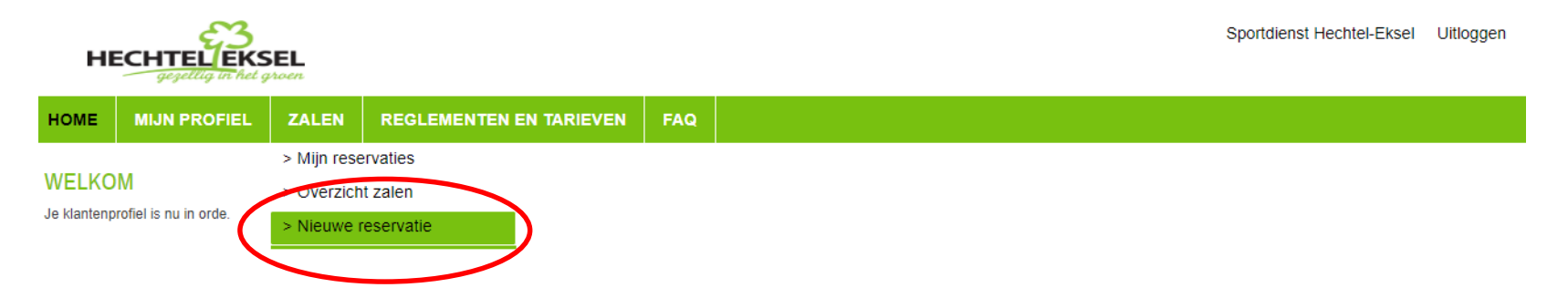

Vrijetijdsloket Gemeente Hechtel-Eksel - Don Boscostraat 5 - 3940 Hechtel-Eksel - 011 73 01 50 - vrijetijd@hechtel-eksel.be Privacy overeenkomst

### U kan de zaal en datum selecteren en opzoeken of deze vrij is.

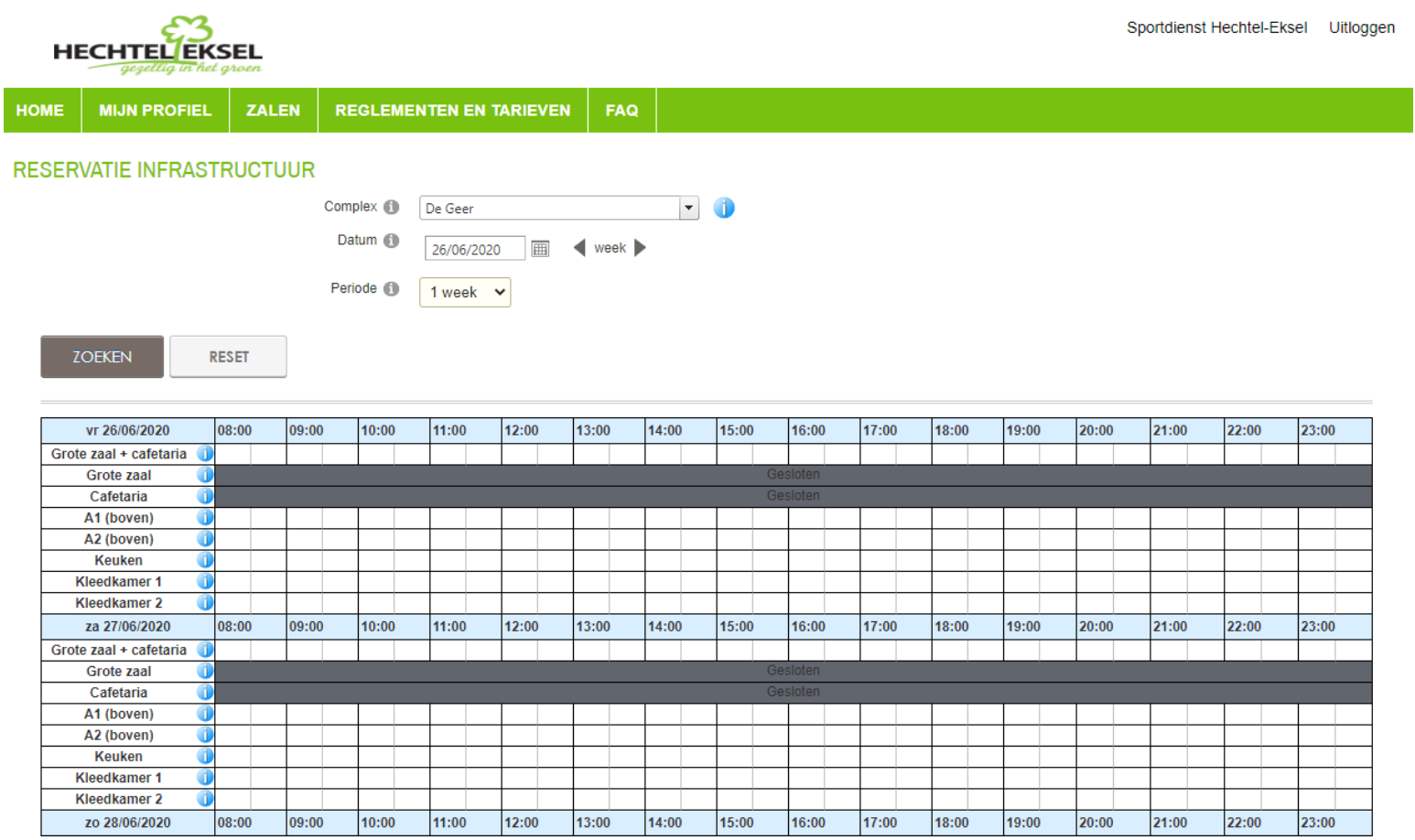

### U klikt een vrij blokje aan en selecteert 'nieuwe aanvraag'.

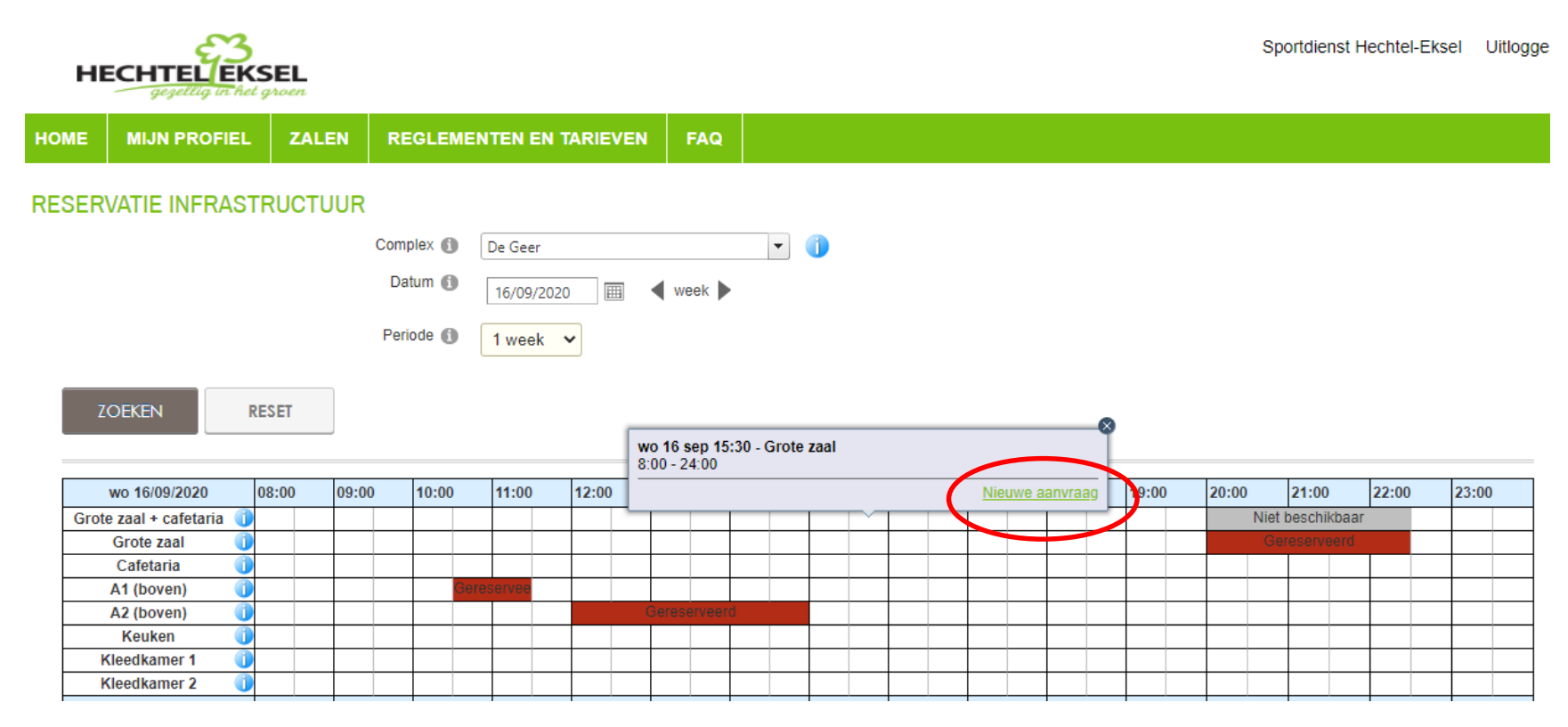

U verduidelijkt de aanvraag: welk zaal(gedeelte), welk uur, … en klikt op volgende.

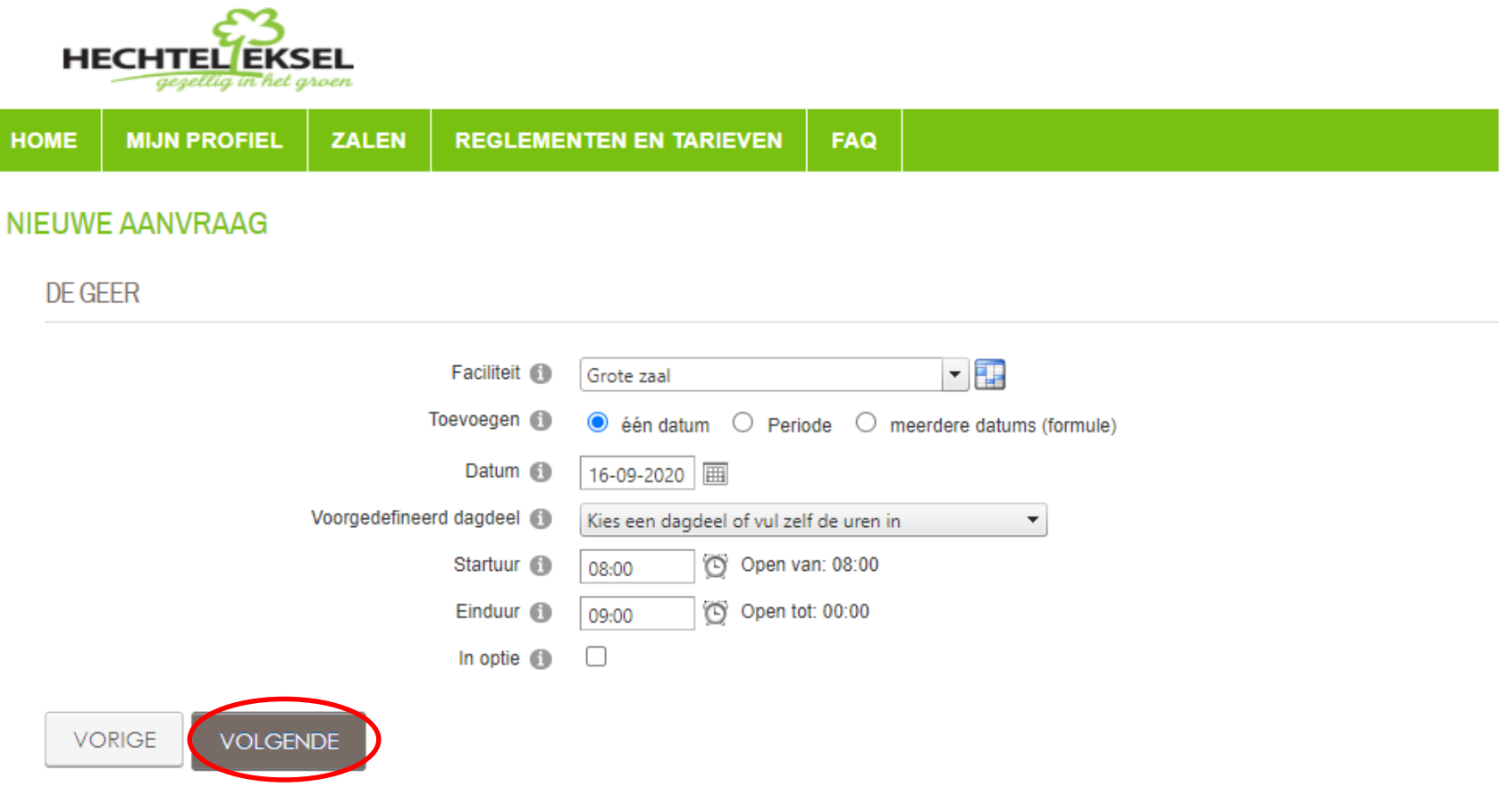

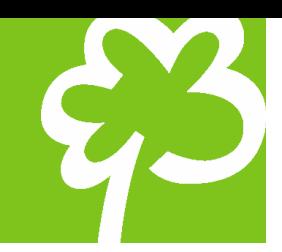

U geeft een omschrijving van de activiteit, voegt eventueel materialen toe, aanvaardt het reglement en klikt op volgende.

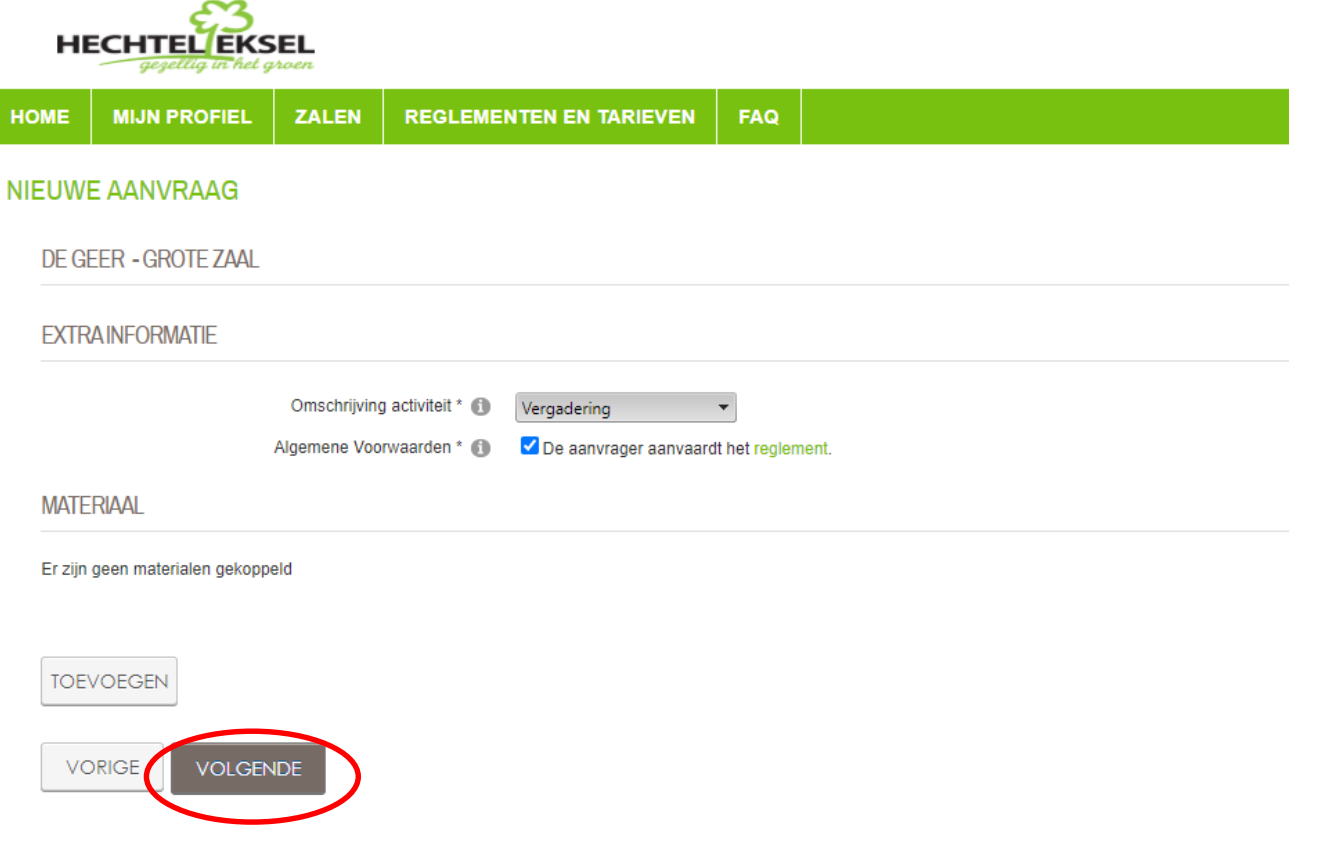

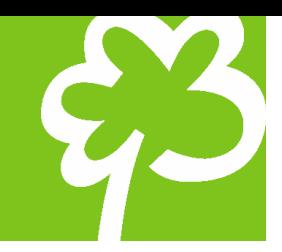

U kan nog een naam aan uw reservatie geven, een opmerking toevoegen om tenslotte op bevestigen te drukken (verplicht!).

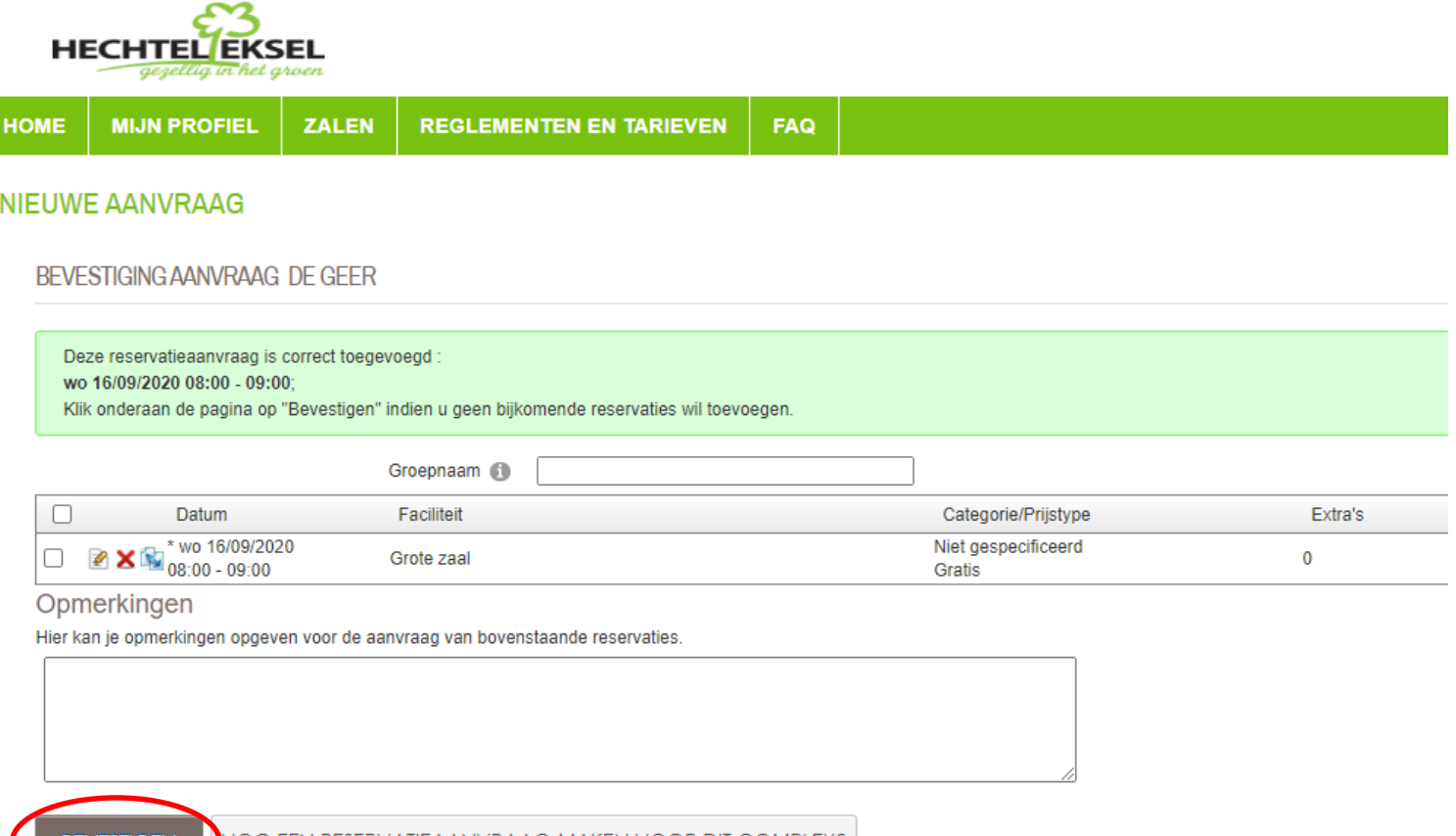

/ R A A ( ; M A K F N V ( ) ( ) R I ) I I

#### U krijgt een overzicht van uw reservatie.

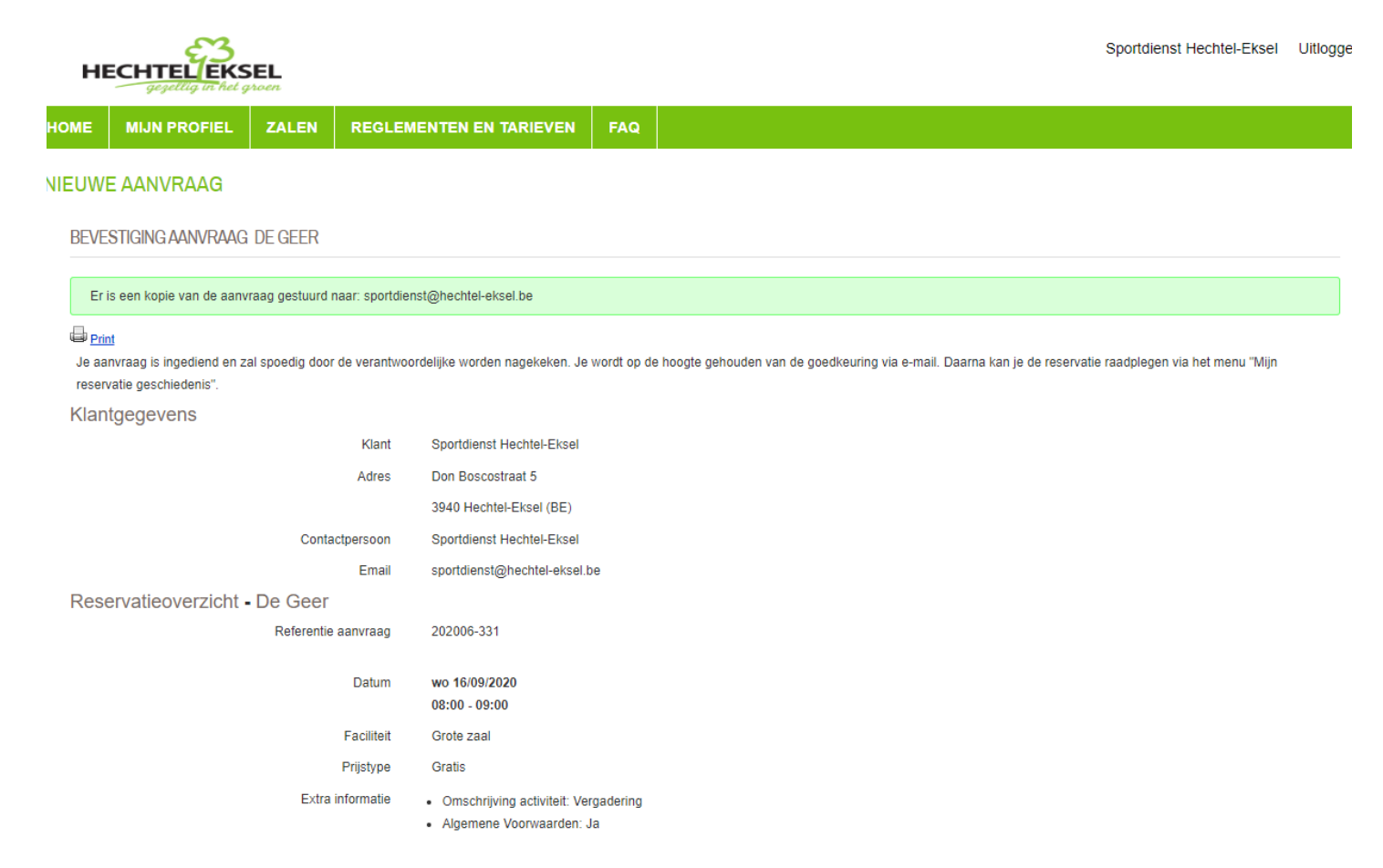

#### En ontvangt een e-mail ter bevestiging.

Het Vrijetijdsloket Hechtel-Eksel <vrijetijd@hechtel-eksel.be>

Sportdienst

Uw reservatieaanvraag

#### Uw reservatieaanvraag

Beste Sportdienst Hechtel-Eksel

Hieronder een gedetailleerd overzicht van uw reservatieaanvraag:

#### wo 16/09/2020

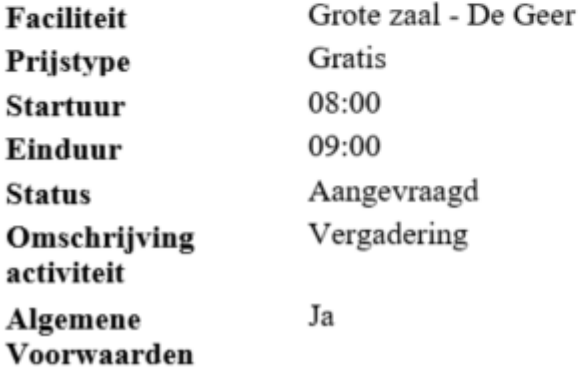

U kan uw reservatie daarna altijd bekijken, wijzigen of annuleren via mijn reservaties en daarop te klikken

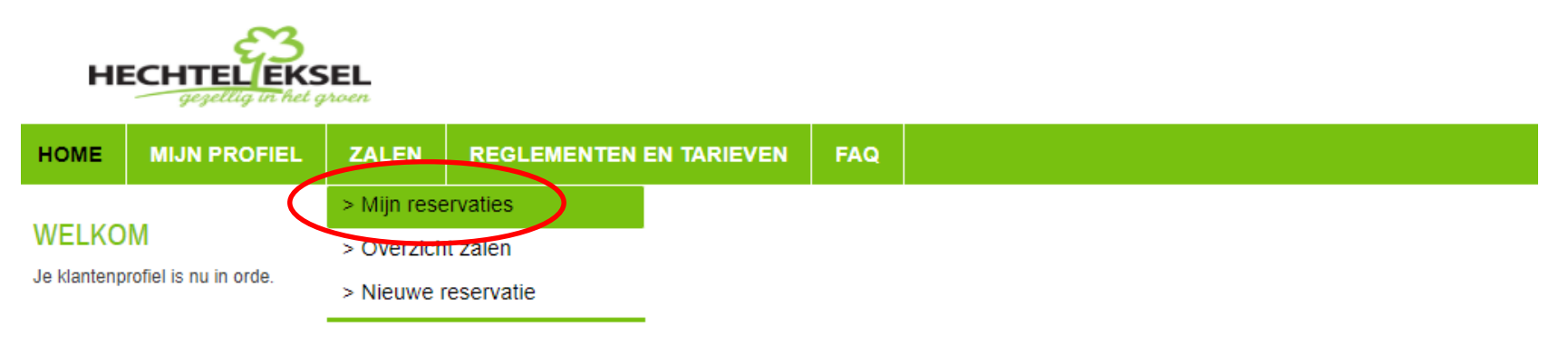

### U zoekt uw reservatie op en klikt op detail.

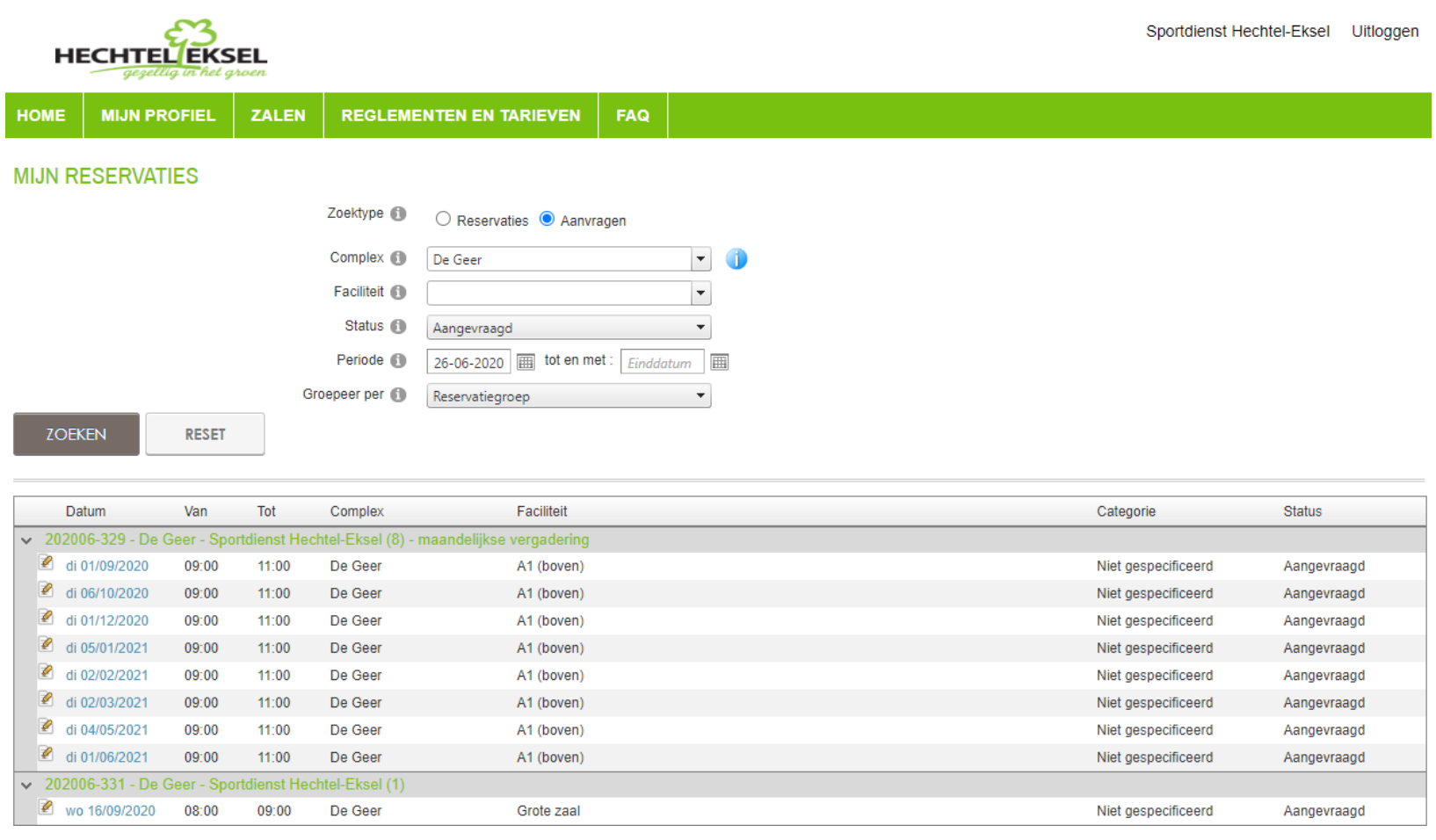

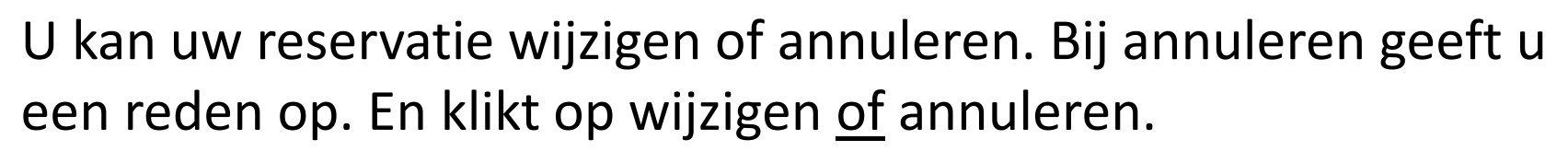

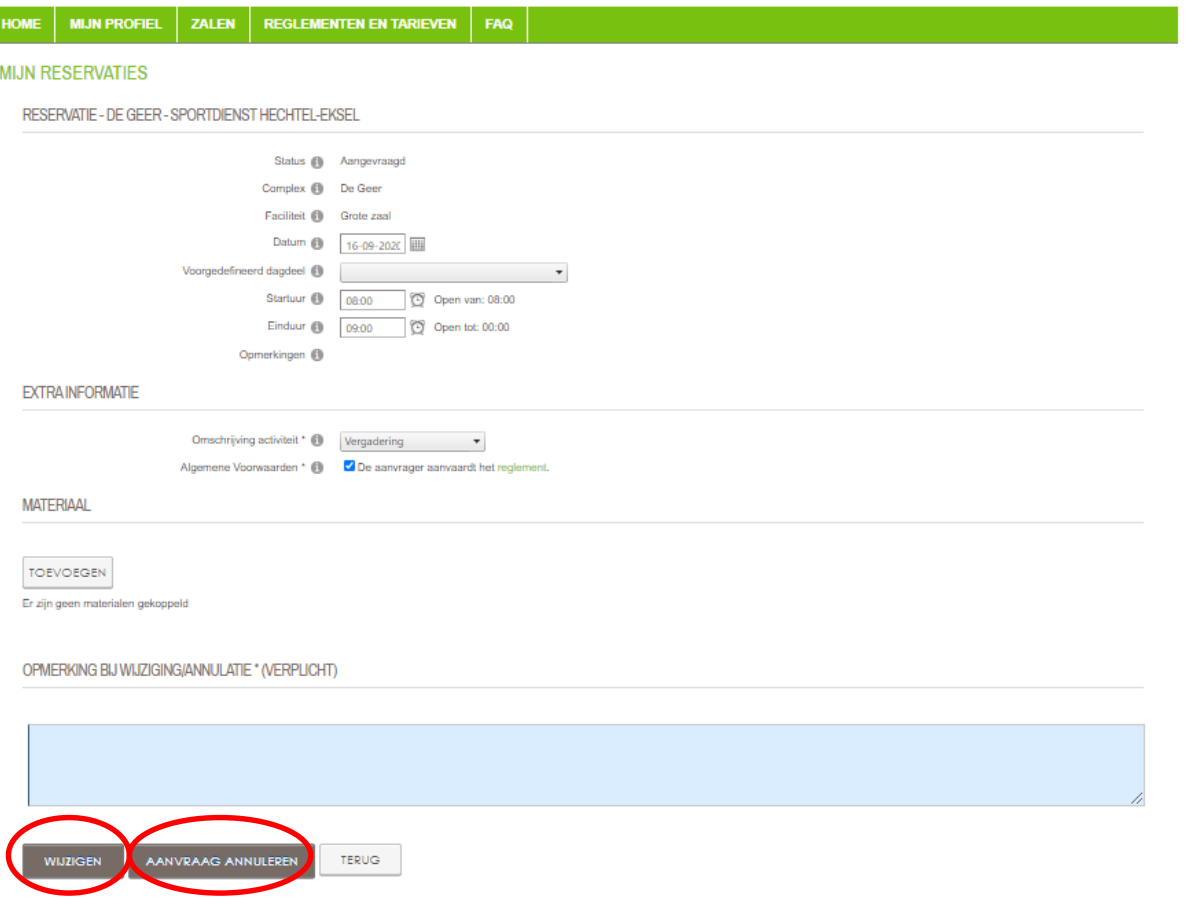

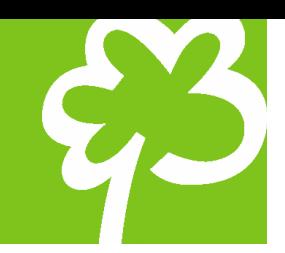

Zowel bij een reservatie als een wijziging/annulatie dient u steeds een bevestiging te ontvangen van definitieve goedkeuring.

Uw aanvraag is nog geen effectieve reservering!